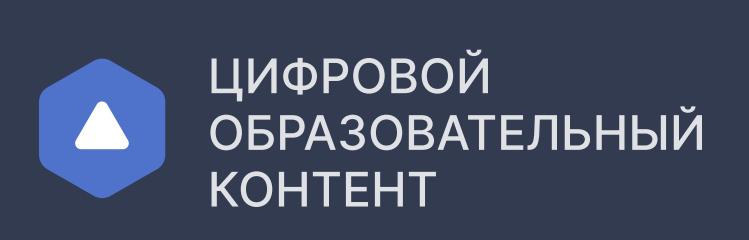

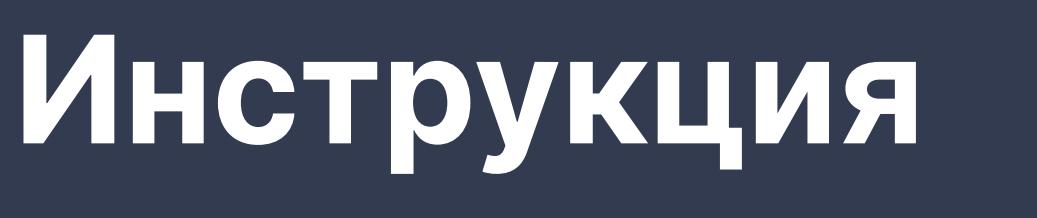

для педагогического работника

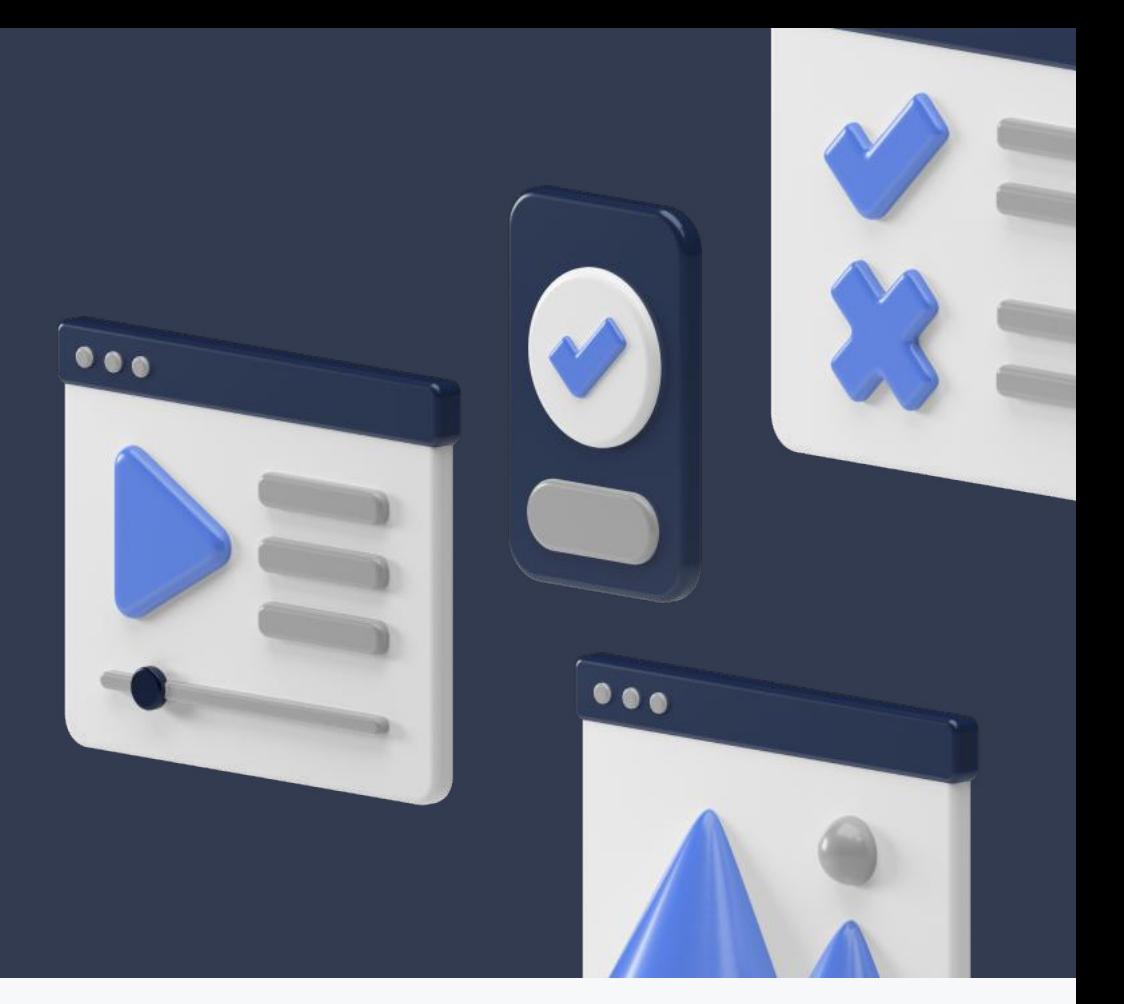

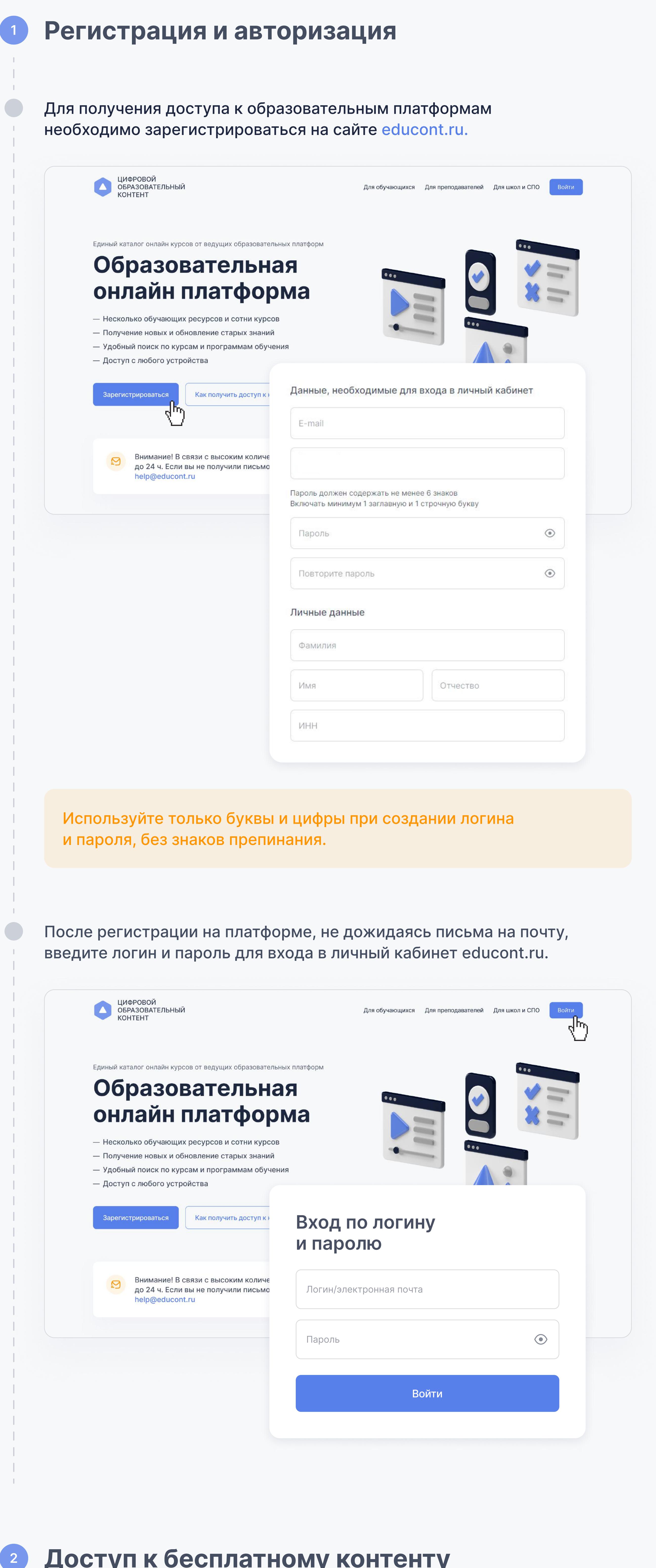

Заполните данные об образовательной организации, в которой работаете

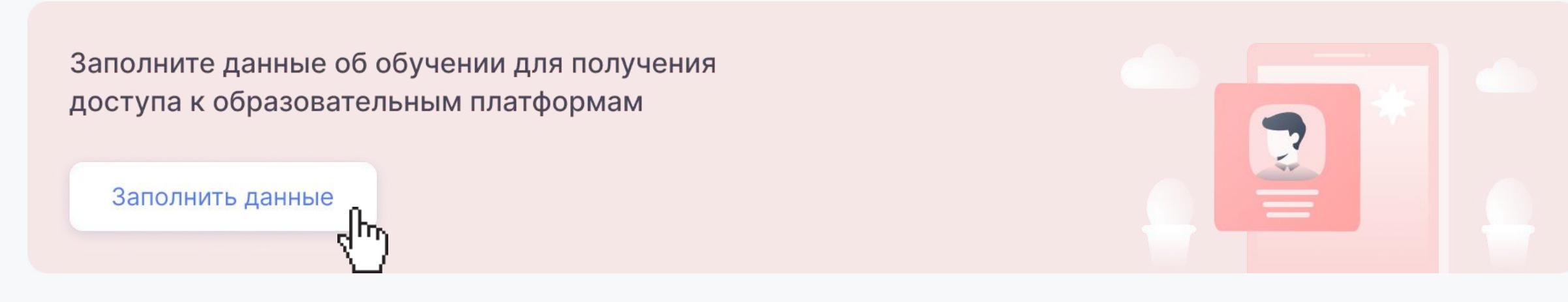

 $Q$ 

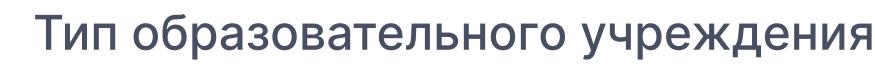

Общеобразовательное учреждение

Среднее профессиональное образовательное учреждение

Наименование

#### Как пользоваться поисковиком?

Введите название или адрес образовательного учреждения (Например Казань школа 51)

- Выберите из выпадающего списка нужный адрес
- Если система не находит Ваше образовательное учреждение, введите индекс организации или ИНН

## При возникновении сложностей, обратитесь в службу технической поддержки help@educont.ru.

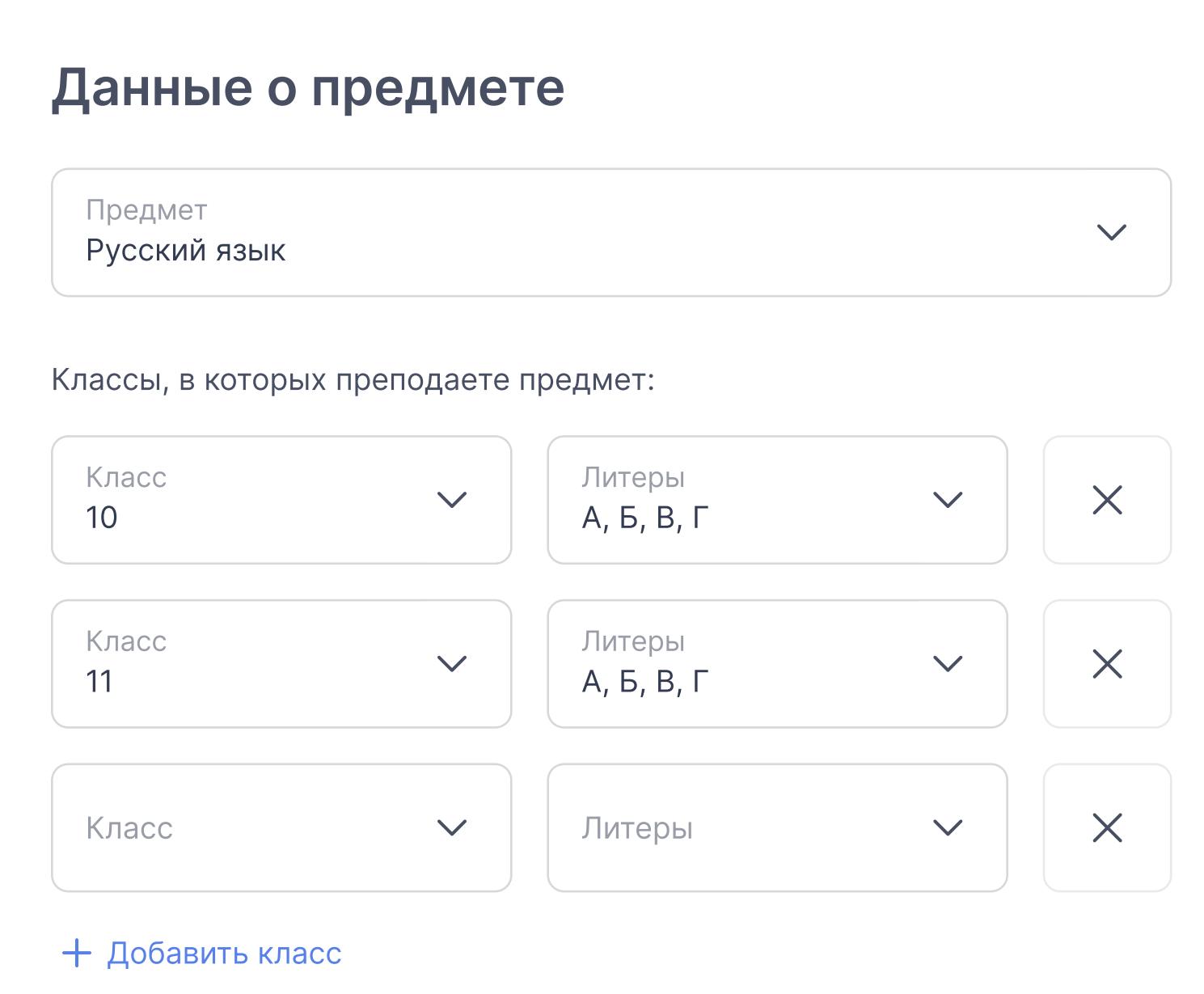

Не забудьте добавить все классы (и указать их литеры), в которых преподаете этот предмет.

По общим вопросам круглосуточно Техподдержка вопросам круглосуточно Техподдержка вопросам круглосуточно Техпо<br>По община представляется просам круглосуточно Техподдержка вопросам круглосуточно Техподдержка вопросам кругло 8 800 550-63-73 help@educont.ru

После заполнения данных Вас должна подтвердить администрация образовательной организации.

Данные об обучении

Подтверждение данных через госуслуги Данные подтверждены Как закрыть доступ к данным госуслуг для сторонних сервисов

Данные об обучении

Казанский национальный исследовательский технический университет имени А.Н. Туполева

Русский язык 11 A 11 B 11 B 11 F Литература 9A 95 9B 9F 10A 105 10B 10F

Подтверждение пользователя  $\mathbf{3}$ 

> $\hat{\sigma}^{\rm th}_{\rm p}$ Ожидается подтверждение от образовательной организации 血 Что делать если статус не меняется?

Доступ к бесплатному контенту  $4$ 

● Редактировать данные

Для подтверждения профиля обратитесь к руководителю образовательной организации.

Если Вас отклонили, проверьте, правильно ли заполнены данные учебного заведения.

Если данные заполнены верно, обратитесь к руководителю образовательной организации.

После подтверждения Вы можете получить доступ к бесплатному контенту в личном кабинете.

Данные об обучении

Данные об обучении

 $\Gamma_{\rm{max}}$ 

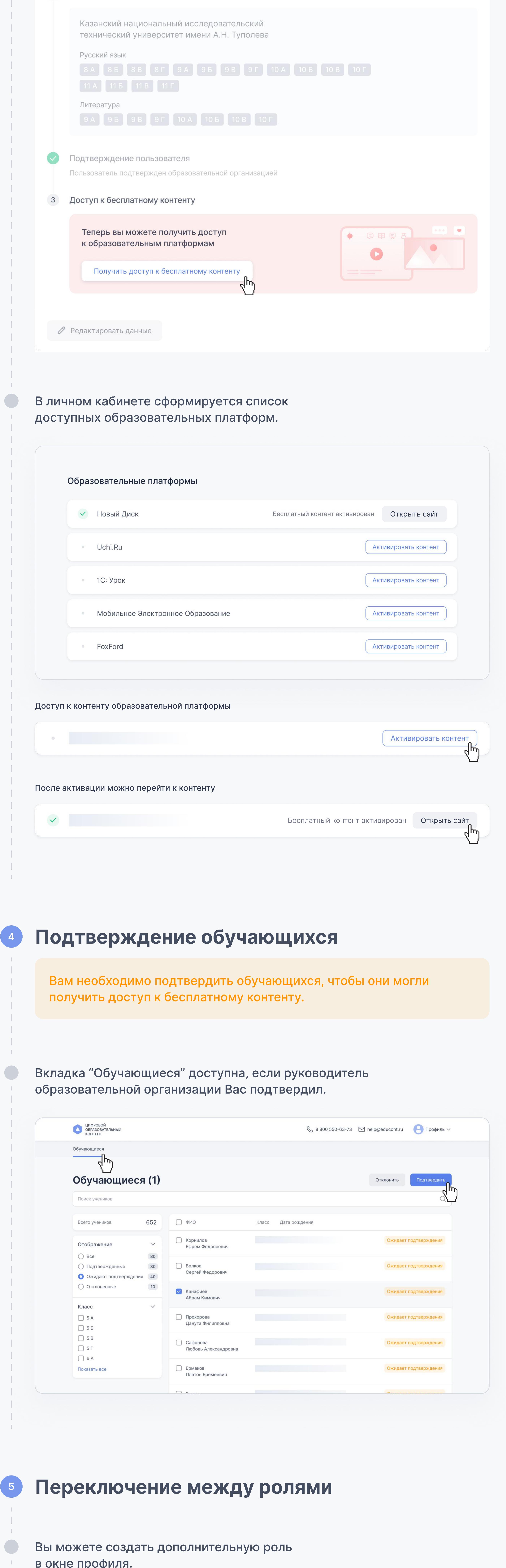

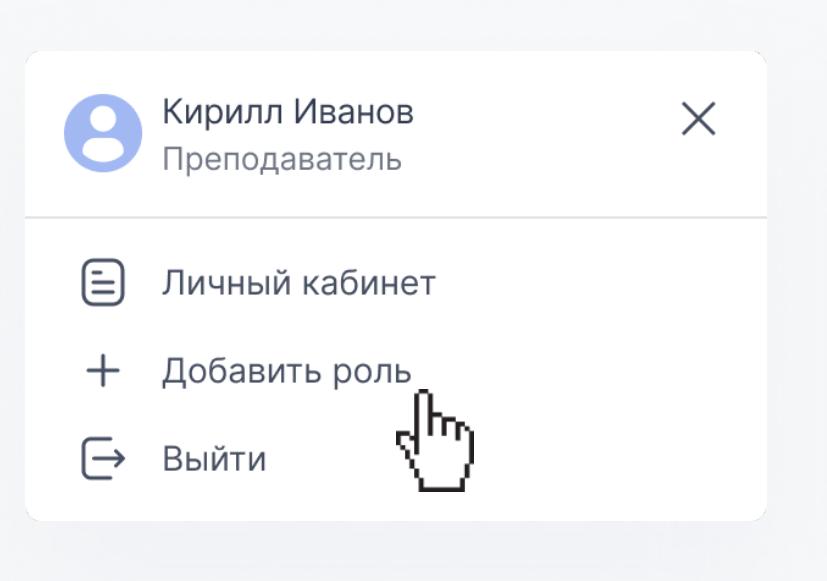

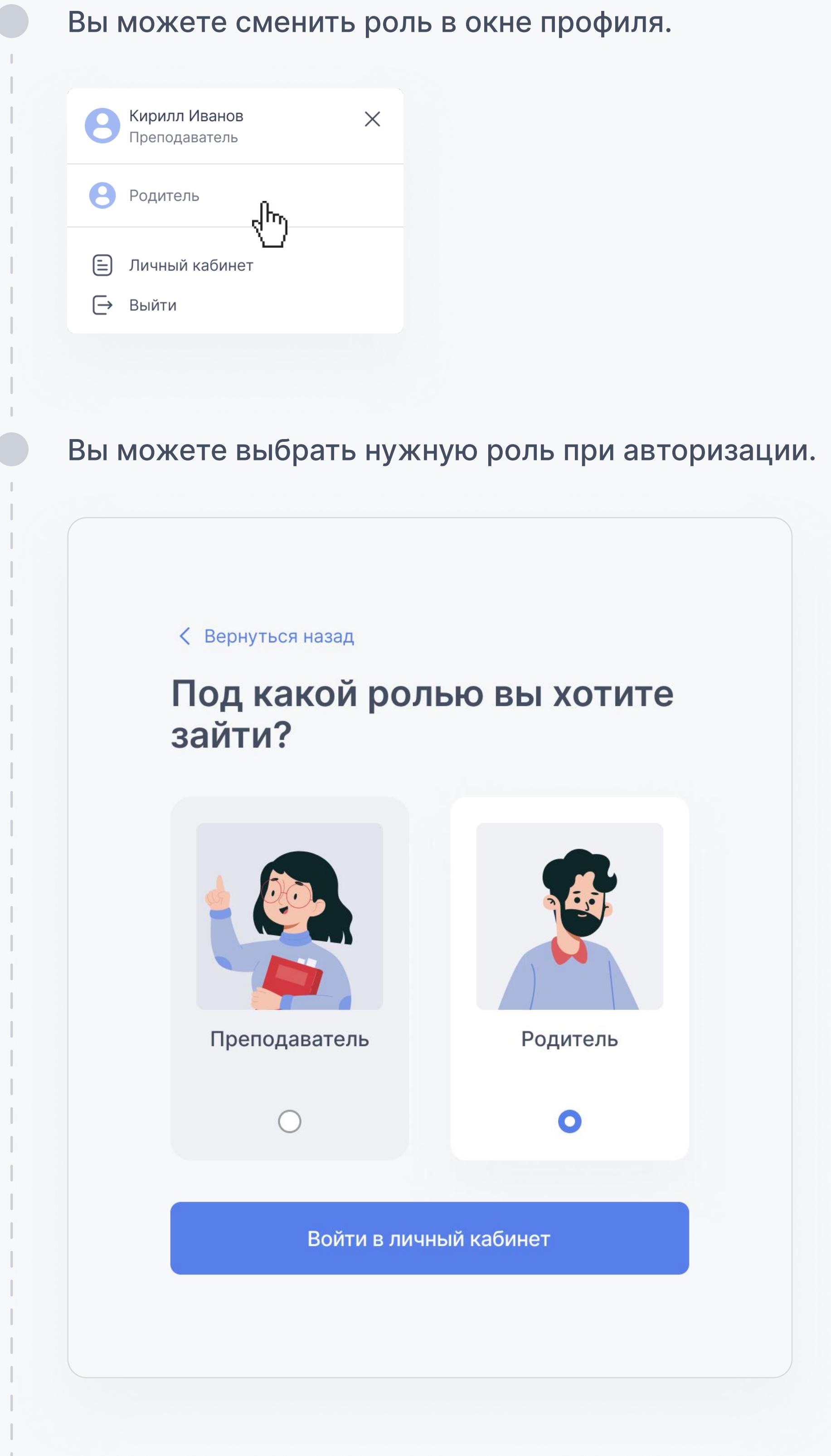

## <sup>6</sup> Витрина курсов

В шапке платформы доступна витрина курсов. В этом разделе можно найти необходимый курс. Можно фильтровать по классам, предметам и образовательным платформам.

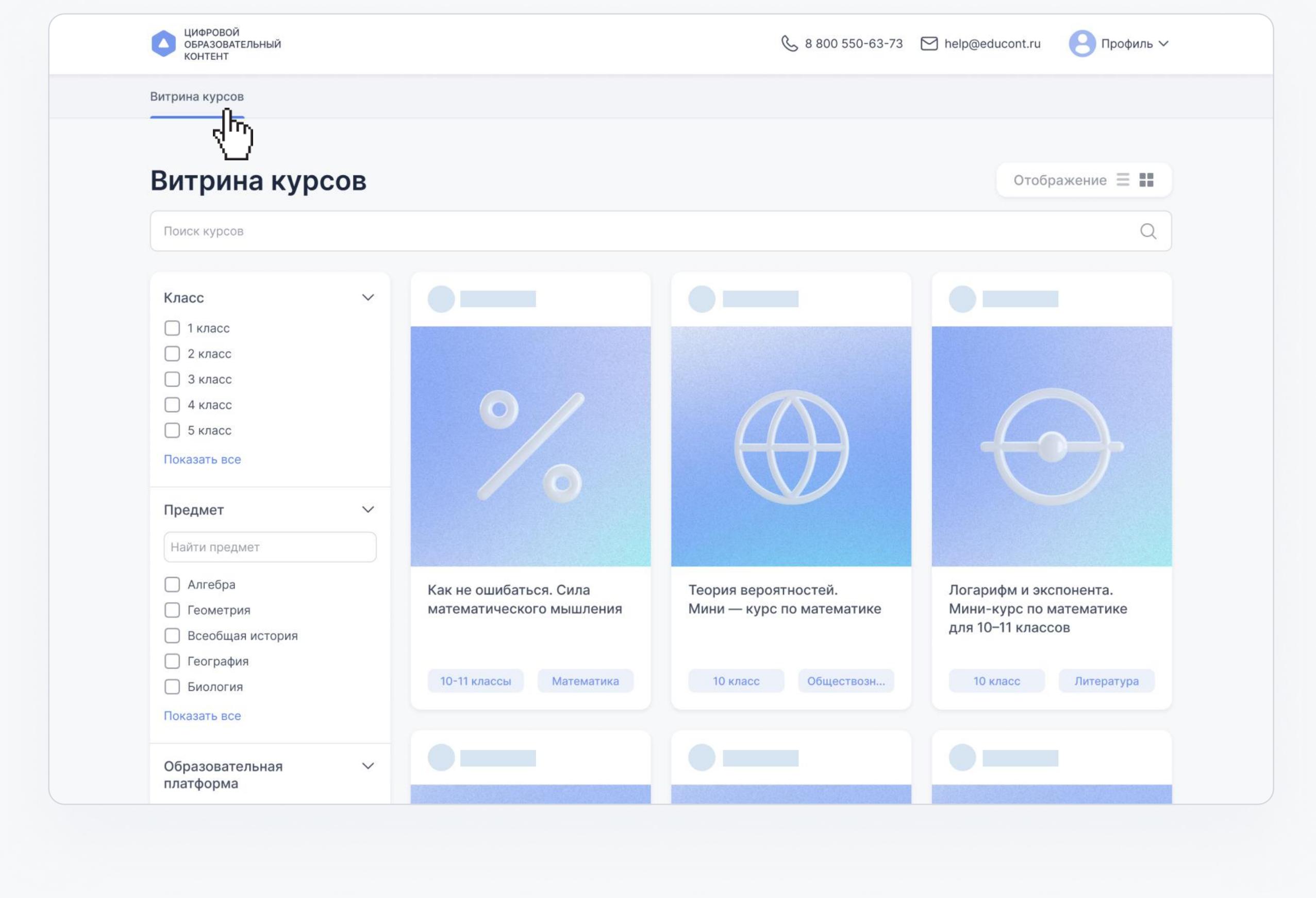

### Внутри карточки можно ознакомиться с курсом.

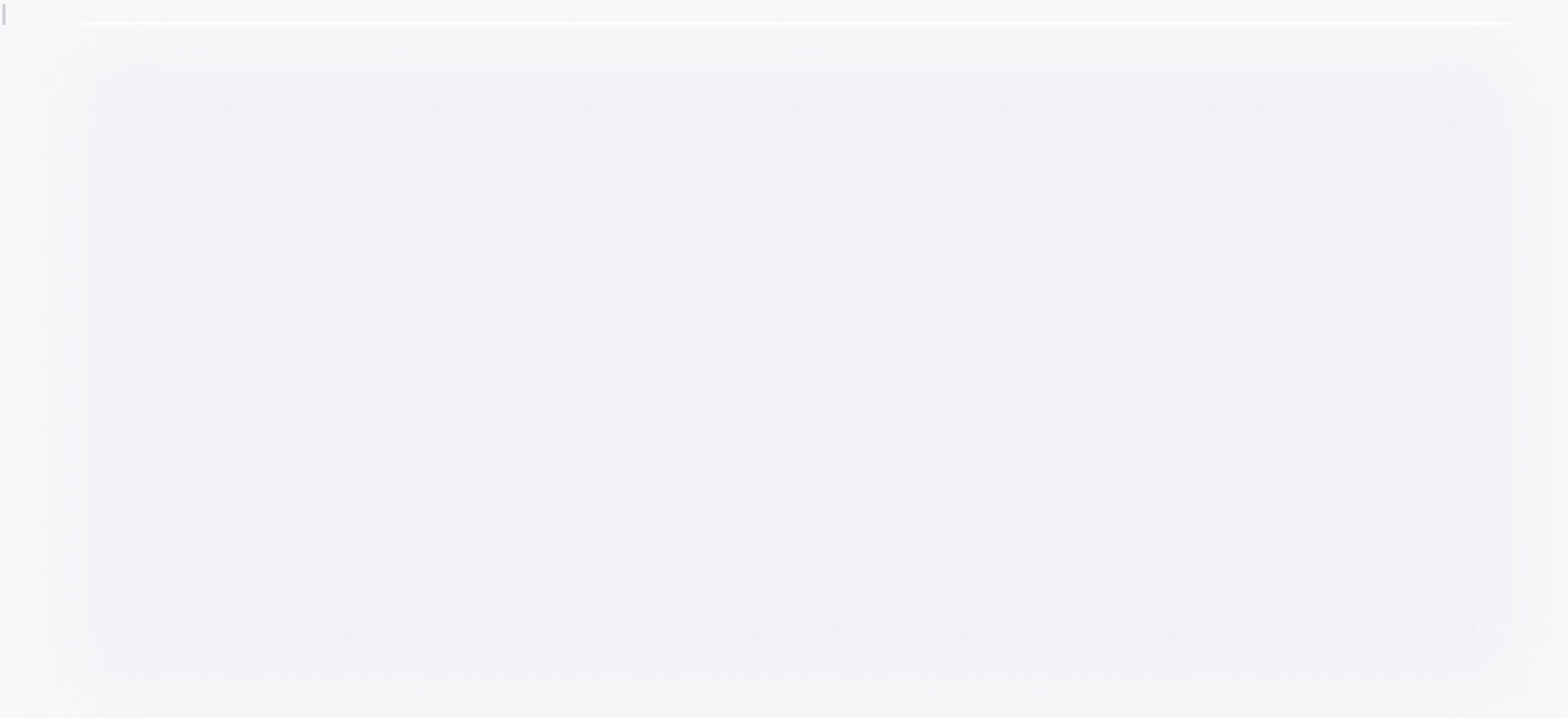

# Контакты